# Megger.

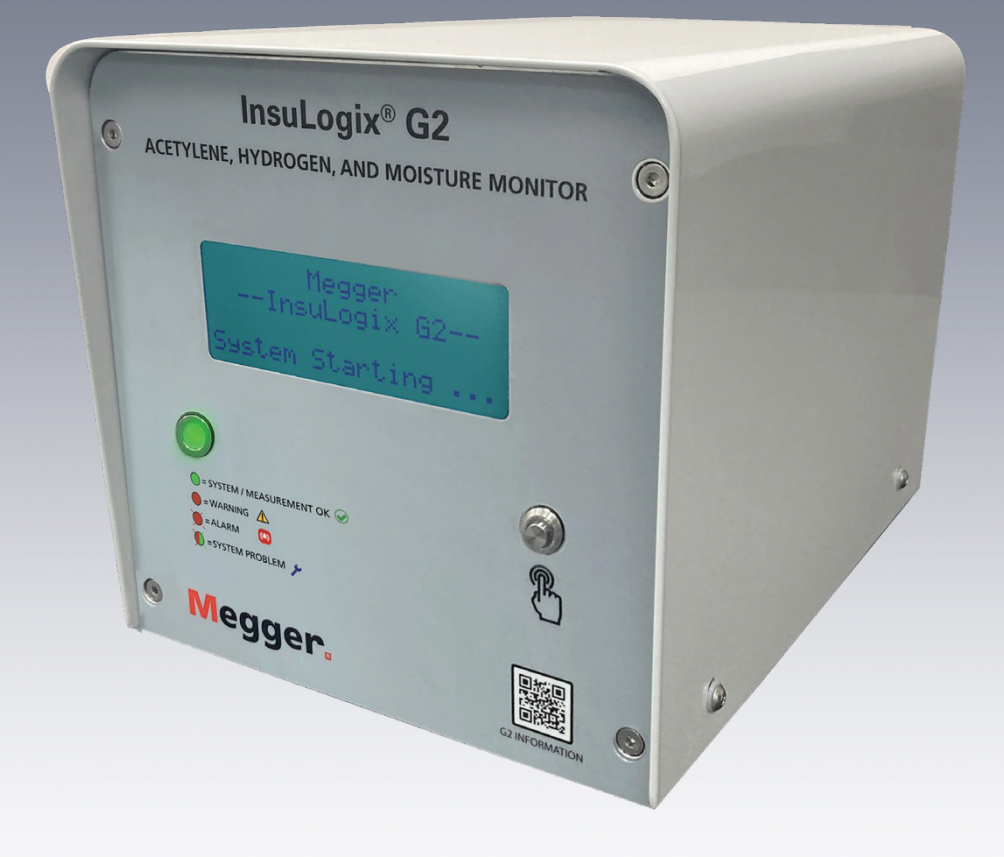

# InsuLogix® G2

Système de mesure : acétylène, hydrogène et humidité

*Guide d'installation*

INSULOGIX-G2-IG-EN-V01 Septembre 2023

#### Guide d'installation **pour InsuLogix® G2**

### **Système de mesure de l'acétylène, de l'hydrogène et de l'humidité**

### **Référence catalogue 1015-313**

Lire entièrement ce manuel avant installation.

M

Valley Forge 400 Opportunity Way Phoenixville, PA 19460 USA

610-676-8500 *www.megger.com* Copyright© 2023 par Megger. Tous droits réservés.

Les informations contenues dans le présent manuel sont conformes et adaptées pour un usage propre aux modèles du produit. Si le produit ou ses accessoires connexes sont utilisés à d'autres fins que celles spécifiées dans le présent manuel, leur validité et leur adéquation à cet usage doivent être confirmées par Megger. Reportez-vous au chapitre de garantie ci-dessous. Les caractéristiques techniques sont sujettes à modification sans préavis.

#### GARANTIE

Les produits de surveillance en ligne fournis par Megger sont garantis contre tout défaut de matériau et de fabrication pendant une période de deux ans à compter de l'expédition. Notre responsabilité est strictement limitée au remplacement ou à la réparation, à notre convenance, de l'équipement défectueux. L'équipement renvoyé à l'usine pour réparation doit être expédié en port prépayé et assuré. Contactez votre représentant MEGGER pour obtenir davantage d'informations et un numéro d'autorisation de retour (AR). Veuillez indiquer toutes les informations pertinentes, notamment les symptômes matériels ou fonctionnels du problème, ainsi que le numéro de série et la référence catalogue de l'unité. Cette garantie n'inclut pas les piles, les lampes ou autres consommables pour lesquels la garantie du fabricant s'applique. Nous n'offrons aucune autre garantie. La garantie est nulle et non avenue en cas d'utilisation abusive (non-respect des procédures d'exploitation recommandées) ou lorsque la maintenance spécifique indiquée dans le présent manuel n'est pas effectuée par le client.

M

Valley Forge Corporate Center 400 Opportunity Way Phoenixville, PA 19460

Tél : 610-676-8500 Fax : 610-676-8610

*www.megger.com*

## **Sommaire**

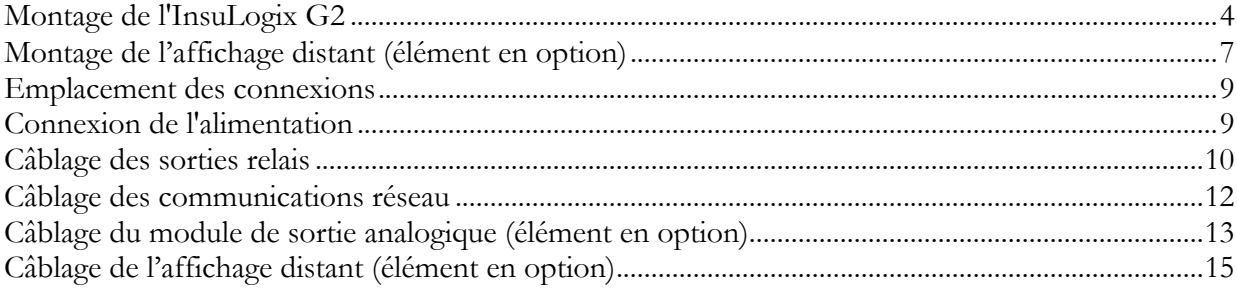

## **Liste des figures**

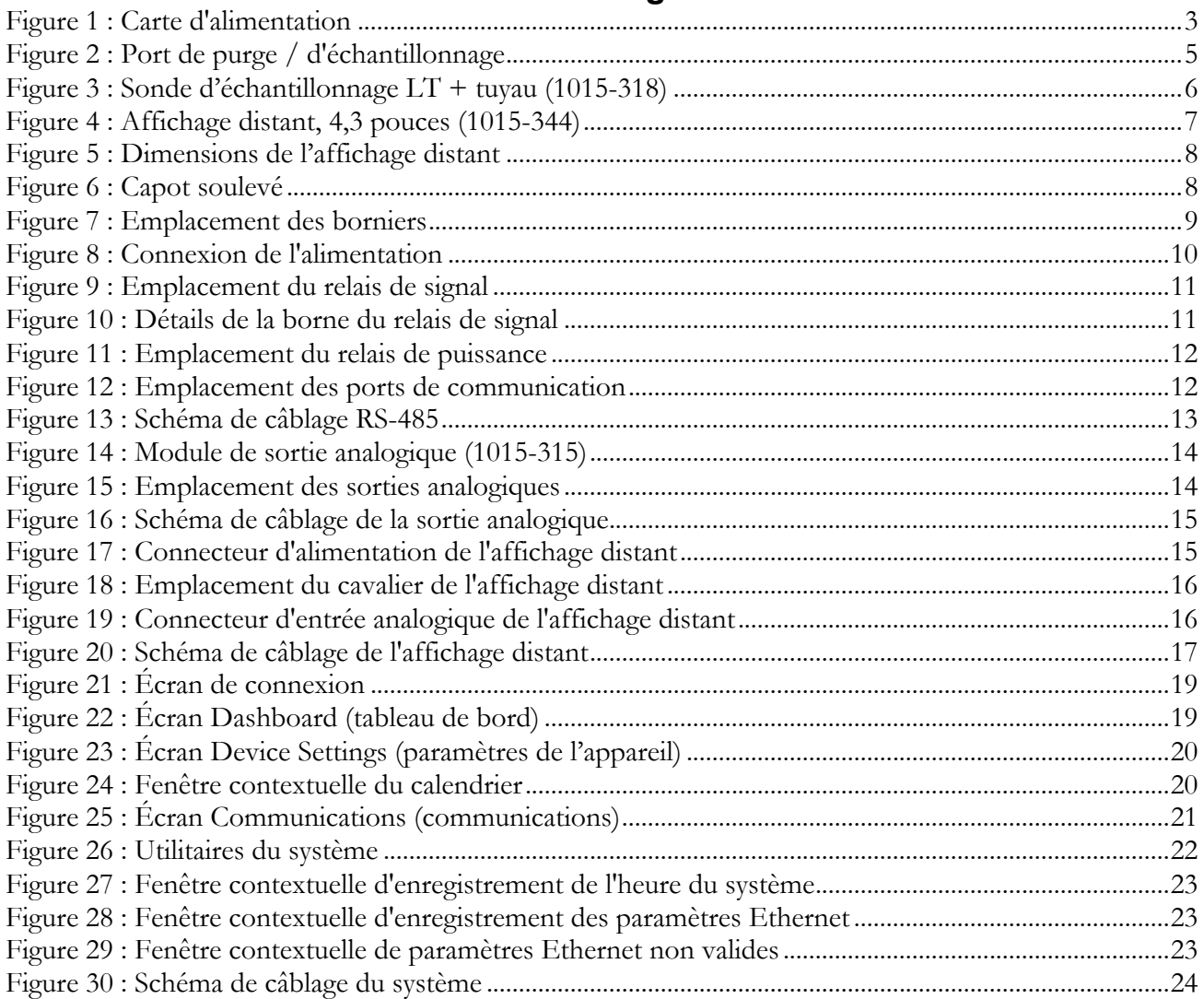

# **1**

# **À PROPOS DE CE GUIDE**

Le présent guide d'installation décrit les processus d'installation mécanique et électrique du système de mesure de l'acétylène, de l'hydrogène et de l'humidité InsuLogix G2 et de ses accessoires proposés en option. Des photos représentant les connexions à l'unité sont fournies pour faciliter l'installation.

Le présent guide donne également des instructions pour la configuration logicielle initiale du système de mesure. Il s'agit des tâches minimales recommandées requises pour garantir une expérience client de haut niveau. Cela comprend notamment la saisie des informations sur le propriétaire et sur le transformateur, les paramètres d'étalonnage, le réglage de la date et de l'heure et la configuration des communications avec l'appareil. En fonction de l'application de l'utilisateur final, des configurations supplémentaires de l'appareil, telles que la configuration de relais et la modification des seuils d'alarme, peuvent être nécessaires.

L'installation de l'InsuLogix G2 doit être réalisée uniquement par du personnel qualifié. Consultez l'assistance technique de Megger pour toute question ou doute concernant le processus d'installation.

# **2**

# **SÉCURITÉ**

# *Il est de la responsabilité de l'utilisateur de veiller à sa sécurité*

L'InsuLogix G2 ne doit être utilisé que par des opérateurs qualifiés et formés. Chaque opérateur doit avoir lu et compris l'intégralité du présent manuel d'utilisation avant d'utiliser l'équipement. Les consignes de sécurité stipulées dans le présent manuel n'ont pas vocation à remplacer les procédures de sécurité de votre entreprise.

# *Consignes générales de sécurité*

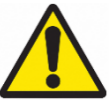

*Avertissement : L'utilisation de ce produit d'une manière non spécifiée par le fabricant (Megger) ou non décrite dans le présent manuel peut endommager l'équipement et nuire à la protection fournie par l'équipement.*

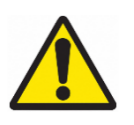

*Avertissement : D'autres gaz de défaut combustibles, non mesurés par ce système de mesure peuvent être présents en petites quantités. Respectez toujours les procédures de sécurité du site lorsque vous travaillez avec des gaz combustibles.*

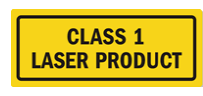

*Avertissement : Ce produit contient un laser de classe 1 non* 

#### *dangereux.*

*Précautions relatives à l'alimentation*

Cet appareil est doté d'une entrée d'alimentation à détection automatique (CA ou CC) et de 3 bornes sur la carte d'alimentation : L/CC+, N/CC- et GND. L'alimentation de l'InsuLogix G2 doit être comprise dans les plages suivantes :

Cat. n° 1015-313 90 V-264 V CA, 47-63 Hz, 160 VA ; 127-370 V CC, 120 W

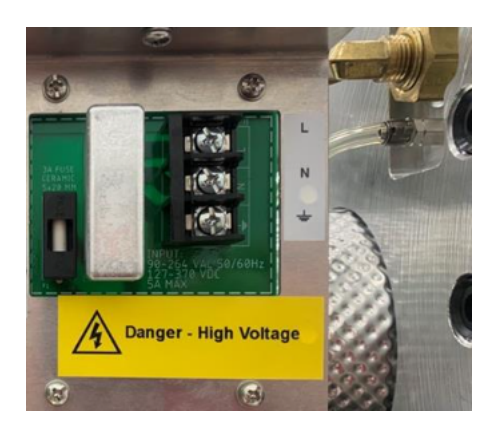

Figure 1 : Carte d'alimentation

En courant alternatif, le neutre doit être au potentiel de la terre. Avant de raccorder l'InsuLogix G2 à la source d'alimentation, vérifiez que la tension nominale de l'équipement correspond à la tension de la source d'alimentation. Ne passez jamais outre le raccordement à la terre.

La borne de terre du câble d'alimentation (fil vert ou jaune/vert) doit être connectée à la borne de terre de protection de la source d'alimentation.

Les circuits de commande de l'appareil sont protégés par un fusible. Ce fusible se trouve sur la carte d'alimentation située sur le panneau latéral, et peut être remplacé par l'opérateur. Pour éviter les risques de choc électrique et d'incendie, utilisez uniquement le fusible spécifié sous le module de l'interrupteur, sur le panneau latéral.

AVERTISSEMENT<br>Avant de remplacer les fusibles, débrainent<br>de la source d'alimentation sous tension *Avant de remplacer les fusibles, débranchez l'alimentation de la source d'alimentation sous tension.*

# **3**

# **INSTALLATION**

Classé IP66 (NEMA 4X), l'InsuLogix G2 est conçu pour être utilisé dans des conditions environnementales difficiles que l'on rencontre dans les postes du monde entier. Les différents types de précipitations, la neige fondue, la poussière, le sable, les températures extrêmes et l'exposition directe aux rayons du soleil ont été pris en compte lors de la conception du système de mesure.

Idéalement, l'InsuLogix G2 doit être monté à proximité du tuyau de retour d'huile provenant du bas d'un radiateur. D'une manière générale, il doit être installé sur une vanne 1,5", au moins 30 centimètres plus haut que le fond du réservoir du transformateur, mais aussi près que possible du tuyau de retour d'huile vers le réservoir. La limite de hauteur maximale doit permettre à un technicien debout au sol d'installer facilement l'appareil et de voir clairement son écran LCD. Il faut veiller à minimiser la longueur totale de raccordement entre la vanne du transformateur et le système de mesure. Il est recommandé de maintenir cette longueur totale de raccordement en dessous de 15 centimètres pour éviter l'augmentation du temps de réponse.

# *Caractéristiques mécaniques*

## **Montage de l'InsuLogix G2**

L'InsuLogix G2 doit être monté sur des transformateurs remplis d'huile équipés d'une vanne 1,5" ou d'un adaptateur approprié en laiton, acier inoxydable ou acier noir. Pour faciliter l'installation, un raccord union doté d'un embout fileté MNPT 1,5" est livré avec chaque InsuLogix G2. L'utilisation de ce type de raccords est recommandée pour éviter d'avoir à tourner l'unité pendant le montage. N'utilisez PAS de raccords galvanisés, car leur revêtement réagit avec l'huile et génère de l'hydrogène, ce qui fausse les données collectées par le système de mesure.

- 1. Assurez-vous que la vanne du transformateur est fermée avant de retirer le bouchon/clapet, le cas échéant.
- 2. Préparez la vanne en essuyant toute trace de saleté, d'huile ou d'autres débris qui auraient pu s'accumuler sur les filetages à l'aide d'un chiffon propre et non pelucheux.
- 3. Appliquez du ruban Téflon et/ou un produit d'étanchéité pour filetage (RectorSeal n° 5 ou équivalent) sur une extrémité de l'embout fileté et vissez-le dans la vanne du transformateur.
- 4. Appliquez du ruban Téflon et/ou un produit d'étanchéité pour filetage sur l'extrémité exposée de l'embout fileté et vissez l'extrémité écrou du raccord union sur celui-ci.
	- a. Utilisez deux clés de taille appropriée ou deux grandes clés à molette pour serrer les raccordements sur la vanne sans modifier l'orientation de celle-ci.
- 5. Appliquez du ruban Téflon et/ou un produit d'étanchéité pour filetage sur le raccord NPT mâle de l'InsuLogix G2 et vissez l'autre extrémité du raccord union sur celui-ci.
	- a. Serrez le raccordement sur l'InsuLogix G2.
- 6. Assemblez les deux extrémités du raccord union à l'aide de l'écrou.
	- a. Serrez le raccordement de manière à ce que l'écran du système de mesure soit orienté vers le haut et que le bas du système de mesure soit parallèle au sol ou à la plaque du transformateur.
- 7. Purgez l'air des tuyaux et de la vanne du transformateur à l'aide de la vanne de purge / d'échantillonnage située sur le panneau arrière du système de mesure.

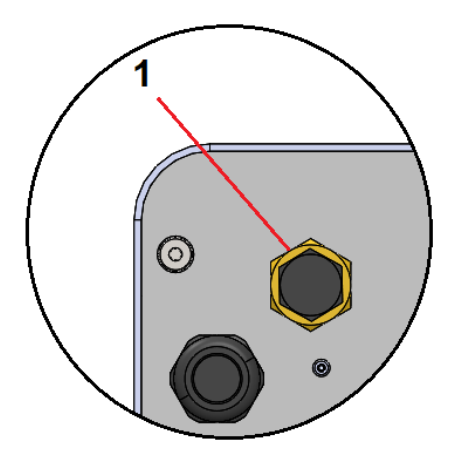

Figure 2 : Port de purge / d'échantillonnage

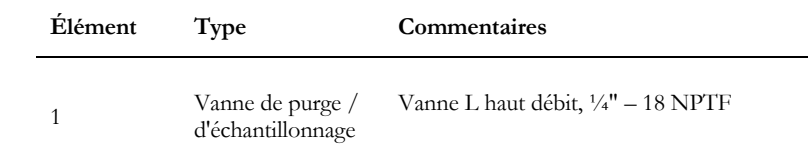

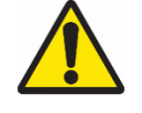

*Avertissement : Assurez-vous toujours que le réservoir du transformateur est soumis à une pression positive avant d'ouvrir la vanne du transformateur. Dans le cas contraire, l'air présent dans les tuyaux risque de retourner dans le réservoir du transformateur pendant le processus de purge.*

a. Connectez le morceau de tuyau de diamètre intérieur 1/4" au raccord cannelé de la sonde d'échantillonnage LT (tous deux fournis avec chaque système de mesure).

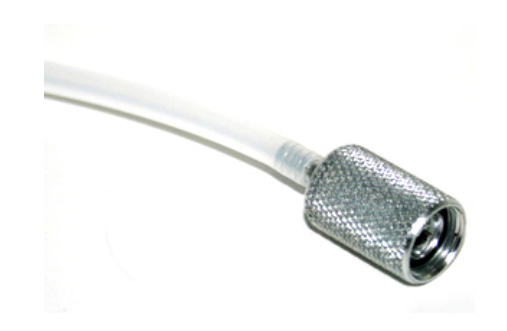

Figure 3 : Sonde d'échantillonnage LT + tuyau (1015-318)

- b. Dévissez le capuchon anti-poussière de la vanne de purge / d'échantillonnage située sur le panneau arrière de l'InsuLogix G2.
	- i. Le capuchon est relié à la vanne par une petite chaîne pour éviter la perte ou la contamination du capuchon en cas de chute sur le sol.
- c. Vissez la sonde d'échantillonnage LT dans la vanne de purge / d'échantillonnage pour ouvrir le bouchon de la vanne.
- d. En utilisant une main sur l'extrémité libre du tuyau pour diriger le débit d'huile dans un bac à huile ou une bouteille, ouvrez lentement la vanne du transformateur.
	- i. L'air s'échappe en premier, suivi par l'huile qui contient encore des bulles d'air. Continuez à laisser l'huile s'écouler jusqu'à ce qu'elle soit exempte de bulles.
- e. Laissez s'écouler au moins 600 ml d'huile et assurez-vous qu'il n'y a plus de bulles.
- f. Dévissez la sonde d'échantillonnage pour arrêter l'écoulement de l'huile.
- g. Remettez le capuchon anti-poussière en place en le revissant sur la vanne de purge / d'échantillonnage afin d'éviter toute contamination des échantillons futurs.
- 8. Retirez le tuyau et essuyez l'ensemble avec un chiffon propre pour éliminer toute trace d'huile à l'extérieur de la tuyauterie, du port de purge et du panneau arrière du système de mesure.
- 9. Vérifiez l'étanchéité de l'installation.
	- a. Si vous détectez des fuites, fermez la vanne du transformateur et réparez-les avant de continuer.

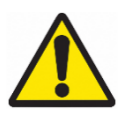

*AVERTISSEMENT : Laissez toujours au moins 600 ml d'huile s'écouler lors de la purge du système pendant l'installation initiale ou après l'avoir déplacé vers un nouveau transformateur afin de garantir que le système est correctement rincé.*

*Remarque : Après l'installation, jetez le tuyau 1⁄4" de manière appropriée car il est destiné à un usage unique. La réutilisation des tuyaux peut contaminer les futurs échantillons d'huile. Ce type de tuyau est vendu en longueurs de 24 pouces comme accessoires sous la référence 2016-324.*

## **Montage de l'affichage distant (élément en option)**

L'affichage distant en option doit être monté dans une armoire, telle que l'armoire de commande du transformateur, car il n'est pas prévu pour un usage extérieur. Si possible, cet appareil doit être monté sur un panneau pivotant (avant mort) dans l'armoire de commande du transformateur.

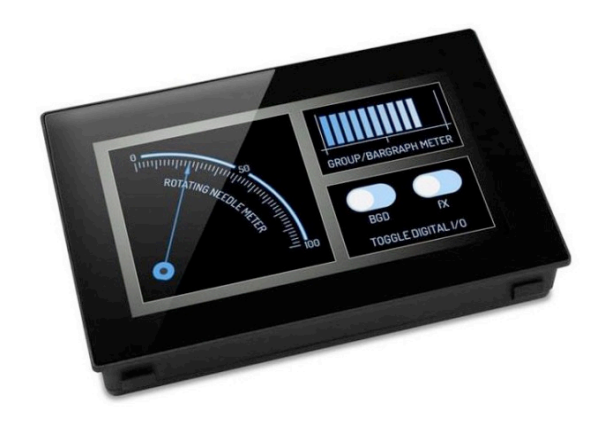

Figure 4 : Affichage distant, 4,3 pouces (1015-344)

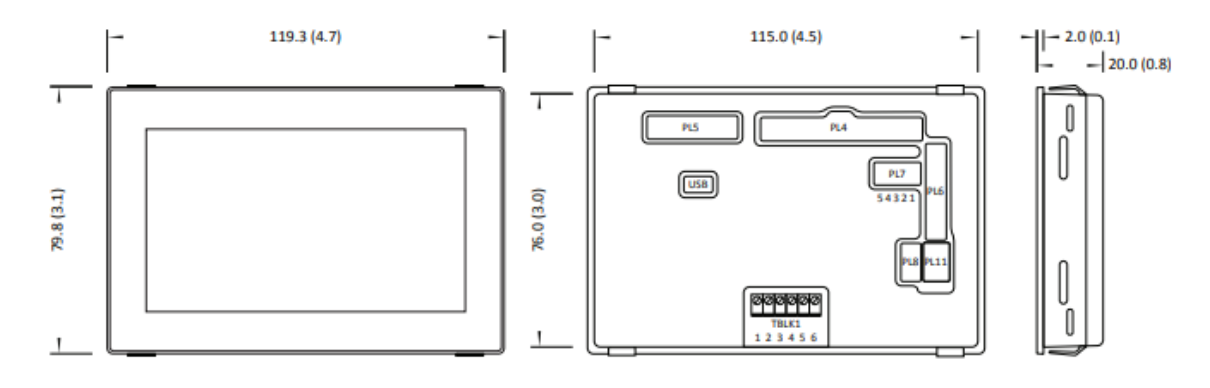

Les dimensions de l'affichage distant sont indiquées sur la figure ci-dessous.

Figure 5 : Dimensions de l'affichage distant

La découpe du panneau est de 117,0 mm x 78,0 mm. Un joint en caoutchouc et le matériel de montage sont inclus dans la boîte de l'affichage distant pour faciliter son installation.

# *Caractéristiques électriques*

Pour effectuer la partie électrique de l'installation, le capot doit être retiré afin de permettre l'accès aux borniers.

- 1. Retirez les quatre vis, deux de chaque côté du système de mesure, près du bas du capot à l'aide d'une clé Allen 1/8".
- 2. Soulevez le capot vers le haut pour exposer les composants internes de l'InsuLogix G2.

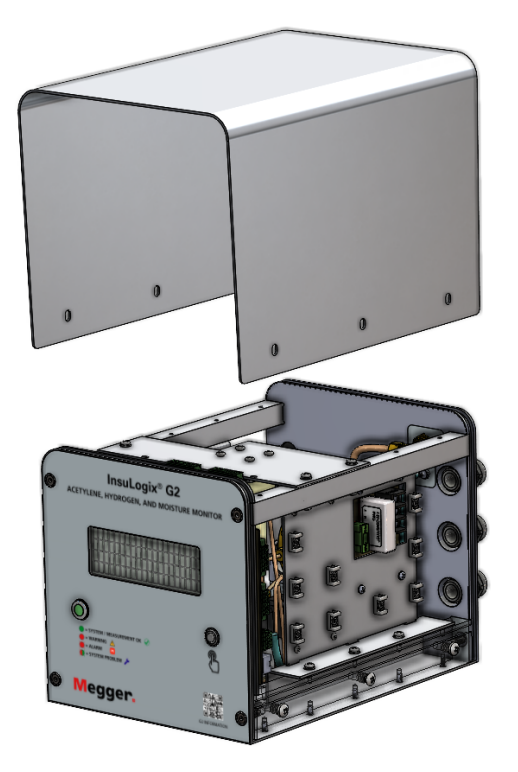

Figure 6 : Capot soulevé

Trois raccords presse-étoupes ¾" sont prévus sur le côté gauche du panneau arrière du système de mesure afin de faciliter la séparation des tensions et des fils de communication. Par ailleurs, un connecteur RJ45 scellé/blindé est fourni pour le raccordement local au système de mesure.

*Remarque : La fiche Ethernet IP67 (1015-317) permettant d'utiliser ce port comme point de connexion permanent vers SCADA est incluse.*

L'utilisation de conduits pendant le processus d'installation électrique est à la discrétion de l'utilisateur final.

## **Emplacement des connexions**

Les connexions électriques au système seront effectuées sur deux cartes de circuit imprimé, la carte d'alimentation et la carte principale. La carte d'alimentation est située sur le côté de l'unité, près du panneau arrière. L'équilibre des connexions est établi sur la carte principale, près du panneau avant de l'unité.

Des points d'ancrage à attache autobloquante sont prévus sur la plaque intérieure, du même côté que les raccords presse-étoupes, afin de faciliter une installation propre.

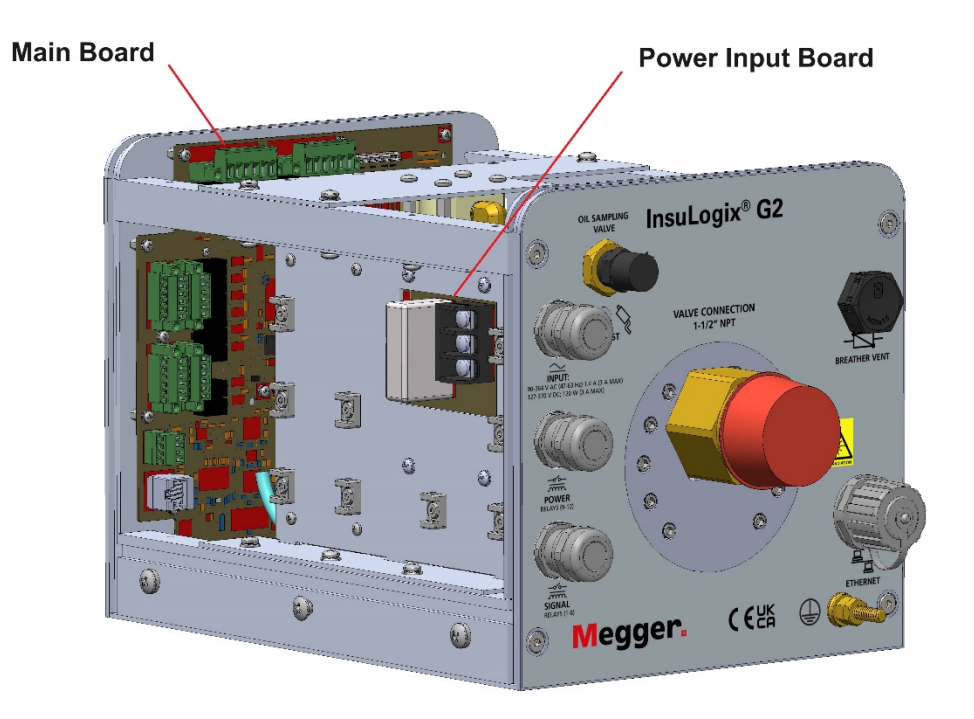

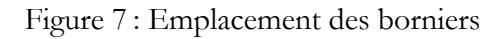

### **Connexion de l'alimentation**

L'alimentation est connectée aux bornes L, N et G (étiquetées de haut en bas) de la carte d'alimentation. Le système est équipé d'une alimentation à détection automatique qui accepte soit 90-264 VCA, soit 127-370 VCC, et est protégée par un fusible de 3 A.

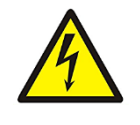

*AVERTISSEMENT : Assurez-vous toujours que le circuit d'alimentation est hors tension avant d'effectuer les connexions vers le système de mesure et dans l'armoire de commande du transformateur. Le non-respect de cette consigne peut entraîner des dommages matériels et/ou des blessures corporelles.*

Afin de séparer les tensions, il est recommandé d'utiliser le raccord presse-étoupe supérieur pour raccorder l'alimentation. Une fois l'alimentation raccordée et si d'autres connexions de câblage doivent être effectuées sur l'InsuLogix G2 à ce moment-là, ne mettez pas encore le système de mesure sous tension.

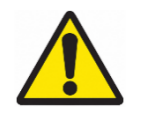

*AVERTISSEMENT : Si un dispositif de déconnexion doit être installé à proximité du système de mesure, NE le positionnez PAS de manière à ce que le fonctionnement du dispositif de déconnexion soit entravé de quelque manière que ce soit.*

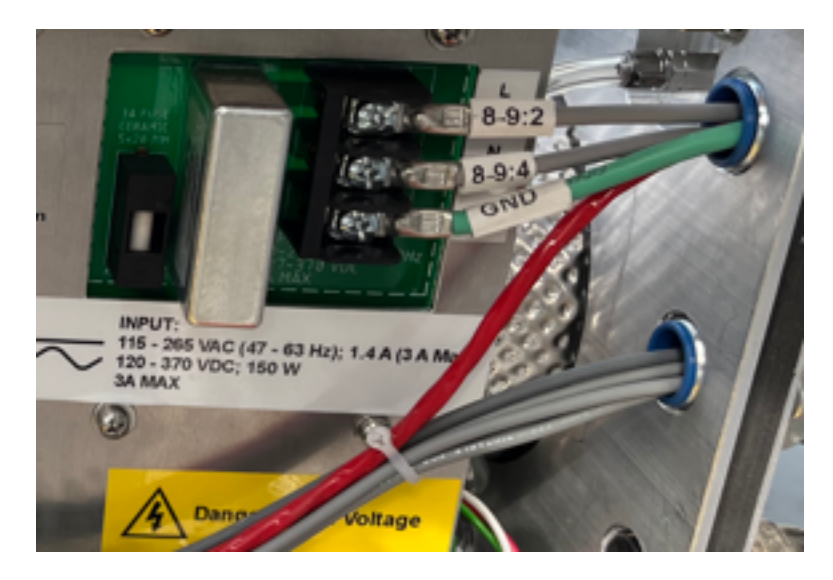

Figure 8 : Connexion de l'alimentation

### **Câblage des sorties relais**

Douze (12) sorties relais programmables de forme C sont fournies pour permettre des signaux câblés vers une RTU ou un système SCADA (Supervisory Control and Data acquisition).

#### **Relais de signaux (1-8)**

Les relais de signaux se trouvent sur le côté de la carte principale.

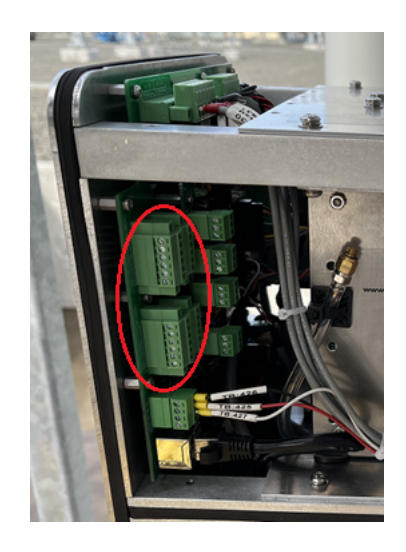

Figure 9 : Emplacement du relais de signal

L'orientation des bornes du relais de signal (1-8) est indiquée dans le tableau ci-dessous. Ces bornes peuvent accepter des fils toronnés de 16-26 AWG et ont un couple de serrage de 3,0 lb-in/0,34 Nm.

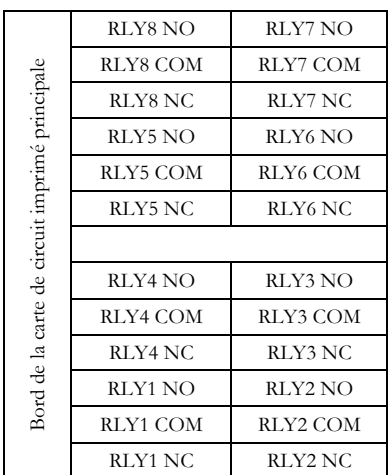

Figure 10 : Détails de la borne du relais de signal

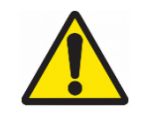

*AVERTISSEMENT : La tension nominale de commutation maximale des relais de signaux est de 125 VCA ou 60 VCC. Ces relais NE doivent PAS être utilisés avec une tension de 125 VCC. Pour plus d'informations sur les valeurs nominales des contacts, reportez-vous au guide d'utilisation du G2.*

#### **Relais de puissance (9-12)**

Les relais de puissance se trouvent sur le côté de la carte principale.

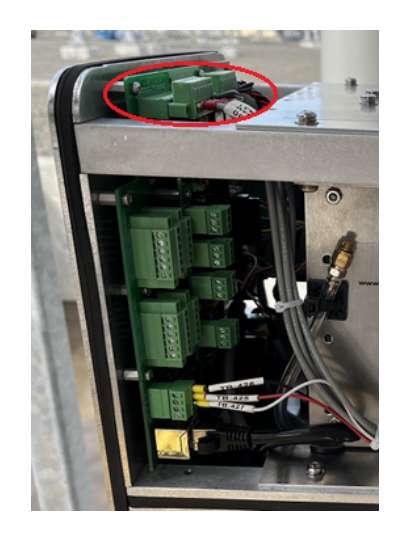

Figure 11 : Emplacement du relais de puissance

Pour les relais de puissance (9-12), les bornes sont de gauche à droite RLY(X) NC, RLY(X) COM, RLY (X) NO. Ces bornes peuvent accepter des fils toronnés de 12-24 AWG et ont un couple de serrage de 5,0 lb-in/0,56 Nm.

## **Câblage des communications réseau**

Outre les relais câblés, l'InsuLogix G2 est fourni de série avec les protocoles de communication Modbus RTU et TCP pour le raccordement à des systèmes d'acquisition de données externes. Les protocoles DNP3 et CEI 61850 sont proposés en option et peuvent être ajoutés au moment de la commande. En fonction de l'application prévue, les protocoles RS-485 ou Ethernet (TCP/IP) peuvent être utilisés pour la communication Modbus et DNP3, tandis que la norme IEC 61850 nécessite l'utilisation d'Ethernet.

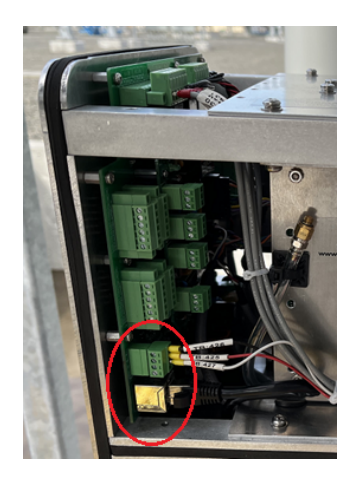

Figure 12 : Emplacement des ports de communication

**RS-485**

Le raccordement au système de mesure à l'aide de la norme RS-485 doit être effectué en utilisant la méthode de connexion à 2 fils. Utilisez uniquement un câble de communication blindé à paires torsadées avec mise à la terre pour le câblage des communications entre l'InsuLogix G2 et un système d'acquisition de données.

Raccordez les fils au système d'acquisition de données de sorte que les données (A)- d'une extrémité soient connectées aux données (A)- de l'autre et, de même, que les données (B)+ soient connectées aux données (B)+ de l'autre extrémité.

Le connecteur du RS-485 accepte des fils toronnés de 16-26 AWG et a un couple de serrage de 3,0 lb-in/0,34 Nm.

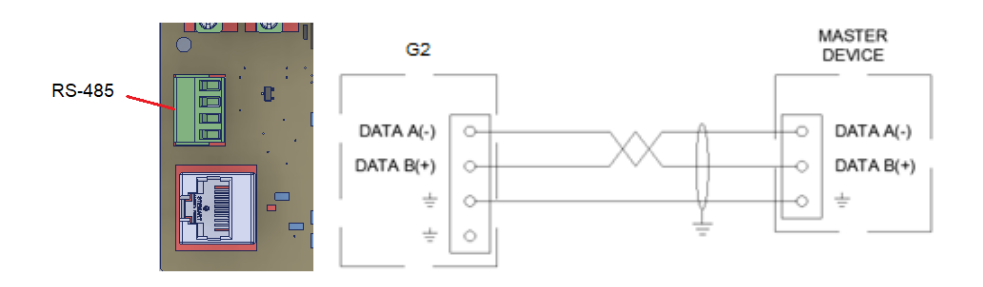

Figure 13 : Schéma de câblage RS-485

#### **Ethernet (TCP/IP)**

Lors de l'utilisation d'Ethernet pour intégrer l'InsuLogix G2 au réseau de l'utilisateur final, deux options d'installation sont disponibles. La prise RJ45 située sur le panneau arrière de l'unité est IP67 et la fiche correspondante (1015-317) peut être utilisée pour maintenir la classification IP67 de cette connexion. L'utilisateur peut également choisir d'utiliser l'un des raccords presse-étoupes et connecter son câble Ethernet directement à la carte de circuit imprimé principale.

Utilisez un câble CAT 5e ou supérieur pour les connexions au réseau Ethernet.

*REMARQUE : Le port Ethernet externe peut servir de point de connexion temporaire au système de mesure sans utiliser la fiche IP67 lorsque les conditions météorologiques le permettent.*

### **Câblage du module de sortie analogique (élément en option)**

Le module de sortie analogique en option fournit quatre signaux de 4-20 mA, un pour l'acétylène (ppm), un pour l'hydrogène (ppm), un pour l'humidité relative (%) et un pour la teneur en eau de l'huile (ppm). Illustré ci-dessous, ce module peut être installé en usine sur demande au moment de la commande ou peut être monté sur un système de mesure existant sur le terrain.

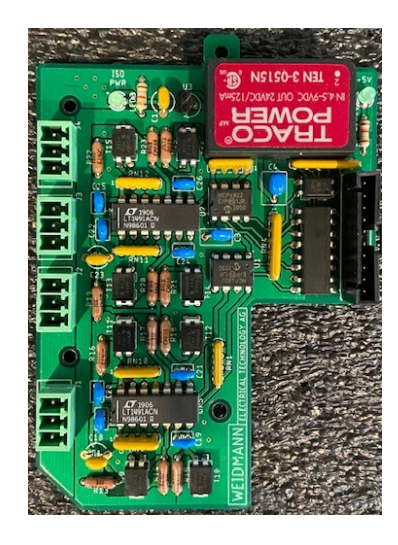

Figure 14 : Module de sortie analogique (1015-315)

Utilisez uniquement des câbles blindés à paires torsadées pour connecter les sorties analogiques de l'InsuLogix G2 à un système d'acquisition de données. L'utilisation d'un câble à paires multiples est acceptable et, dans de nombreux cas, préférable pour réduire le nombre de câbles tirés vers les raccords presse-étoupes du système de mesure.

Les connecteurs du module de sortie analogique acceptent des fils toronnés de 16-26 AWG et ont un couple de serrage de 3,0 lb-po/0,34 Nm.

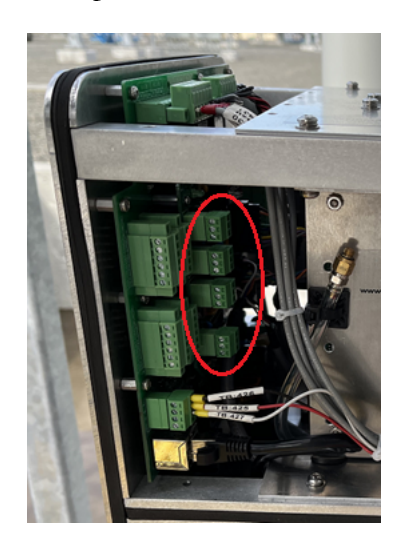

Figure 15 : Emplacement des sorties analogiques

Connectez le fil de blindage du câble à la borne de blindage fournie pour la sortie associée. Lors de l'utilisation d'un câble à paires multiples, attachez le fil de blindage à l'un des points de connexion du blindage sur le module de sortie analogique.

*Remarque : Le blindage du câble doit être connecté à une seule extrémité pour éviter d'introduire une boucle de terre dans le circuit.*

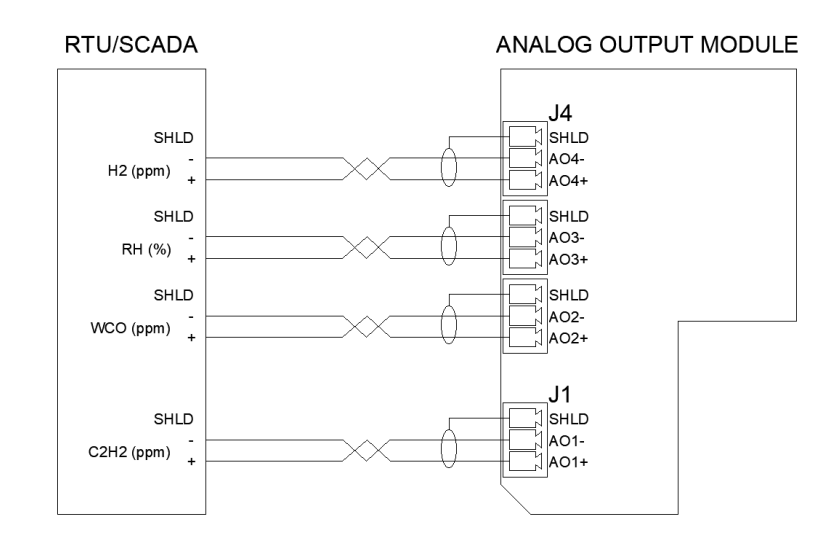

Figure 16 : Schéma de câblage de la sortie analogique

## **Câblage de l'affichage distant (élément en option)**

L'affichage distant en option ne peut être utilisé qu'avec les sorties analogiques fournies par le module de sortie analogique en option.

L'alimentation de l'appareil est de 24 VCC et doit être fournie par le client. Les connexions pour l'alimentation sont la broche 1 (V+) et la broche 2 (0 V) sur TBLK1.

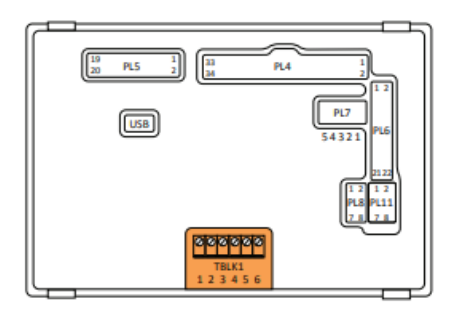

Figure 17 : Connecteur d'alimentation de l'affichage distant

Des cavaliers doivent être installés dans PL8 à partir des broches 1-2, 3-4, 5-6 et 7-8 pour la mesure de la boucle de courant 4-20 mA.

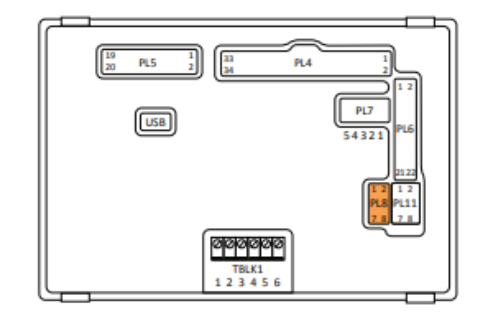

Figure 18 : Emplacement du cavalier de l'affichage distant

Un câble multiconducteur équipé d'un connecteur de type Molex à 8 broches doit être connecté entre la borne PL11 située à l'arrière de l'affichage et les borniers de l'armoire dans laquelle il est monté.

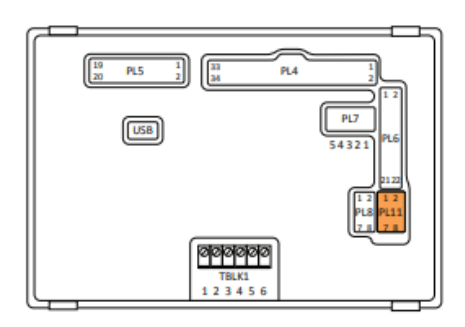

Figure 19 : Connecteur d'entrée analogique de l'affichage distant

Les sorties analogiques sont ensuite câblées à ces mêmes borniers, comme illustré dans le schéma de câblage ci-dessous.

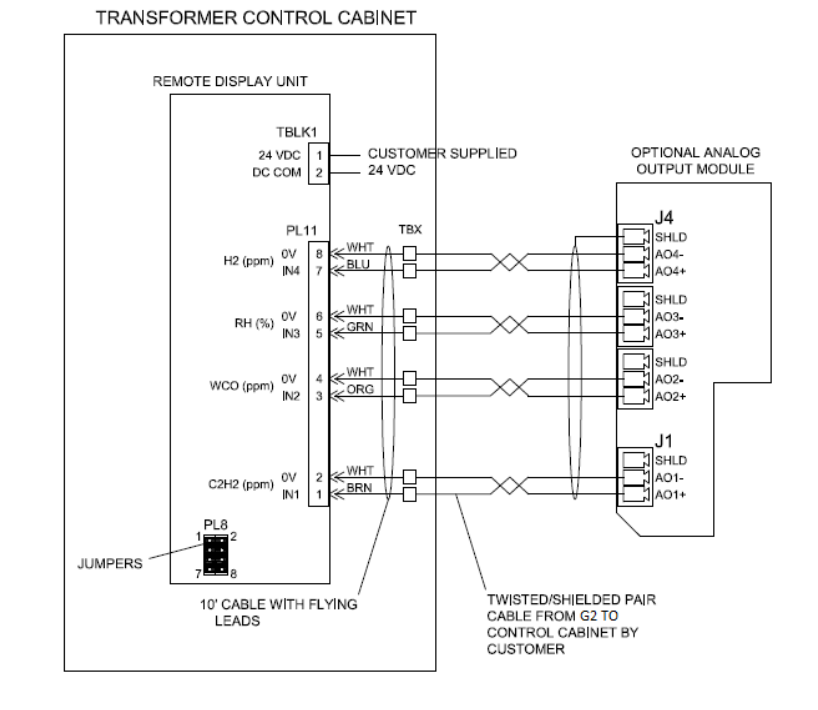

Figure 20 : Schéma de câblage de l'affichage distant

INSULOGIX-G2-IG-EN-V01 Septembre 2023

17

# **CONFIGURATION DU SYSTÈME**

Une fois le G2 installé et mis sous tension, l'étape suivante consiste à effectuer la configuration initiale du système de mesure. La configuration initiale concerne les paramètres minimum qui doivent être mis à jour pour le bon fonctionnement du système de mesure. Cela inclut la configuration des informations sur l'appareil, les paramètres d'étalonnage, les communications et le réglage de la date / l'heure de l'appareil.

Toutes les configurations du système InsuLogix G2 s'effectuent via l'interface utilisateur (UI) du serveur web hébergé localement, qui est compatible avec Chrome et MS Edge.

# *Connexion au système de mesure*

Pour vous connecter à l'InsuLogix G2 :

- 1. À l'aide d'un ordinateur connecté au même réseau local que le système de mesure ou directement connecté à l'arrière de l'unité, saisissez l'adresse IP du système dans la barre de navigation du navigateur.
	- a. Cette action lance l'interface utilisateur, qui s'ouvre sur l'écran de connexion illustré ci-dessous.
- 2. Saisissez le nom d'utilisateur et le mot de passe appropriés, puis cliquez sur le bouton Login (connexion).
	- a. Pour modifier les paramètres de l'InsuLogix G2, une connexion de niveau administrateur est nécessaire. Le nom d'utilisateur administrateur par défaut est **sysadmin** avec le mot de passe **G2Gen2**.

*Remarque : Pour des raisons de sécurité, il est fortement recommandé à l'utilisateur de remplacer les mots de passe de connexion par défaut.*

INSULOGIX-G2-IG-EN-V01 Septembre 2023

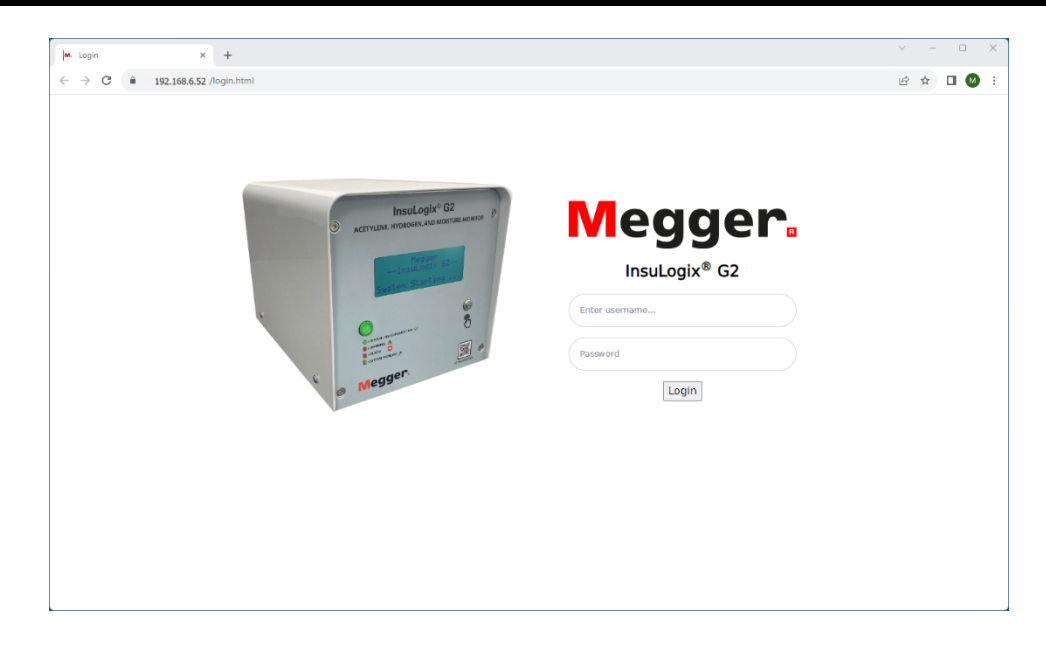

Figure 21 : Écran de connexion

Une fois connecté au système, l'écran Dashboard (tableau de bord) s'affiche. Cet écran fournit un aperçu des relevés actuels du système de mesure. Le menu de navigation se trouve sur le côté gauche de l'écran. En cliquant sur chacun des boutons de ce menu, l'interface utilisateur vous dirigera vers l'écran correspondant.

| M. Insul.ogix® G2 - User Interface X +                       |                                           |                                |                                  |       |                     | $\qquad \qquad \Box \qquad \times$<br>$\vee$<br>$\sim$          |  |
|--------------------------------------------------------------|-------------------------------------------|--------------------------------|----------------------------------|-------|---------------------|-----------------------------------------------------------------|--|
| £ 192.168.6.52/index.html<br>$\leftarrow$ $\rightarrow$<br>C |                                           |                                |                                  |       |                     | $\sigma_{\tau}$<br>$\overrightarrow{R}$<br>$\Box$<br>$M$ :<br>☆ |  |
| Megger.                                                      | InsuLogix® G2                             |                                | Megger                           |       | 40<br>sysadmin (    |                                                                 |  |
| <b>@</b> Dashboard                                           | Dashboard                                 |                                | System Time: 2023-09-25 14:02:31 |       | %RH<br>ppm          |                                                                 |  |
| <b>In</b> Historical Data                                    |                                           |                                |                                  |       |                     |                                                                 |  |
| $\Box$ Events                                                | C <sub>2</sub> H <sub>2</sub> - Acetylene |                                | $H2$ - Hydrogen                  |       | Water Content - Oil |                                                                 |  |
| <b><math>\Phi</math></b> Settings                            |                                           |                                |                                  |       |                     |                                                                 |  |
| <b>‡</b> <sup>®</sup> Communications                         |                                           |                                |                                  |       |                     |                                                                 |  |
| <b>場</b> Users                                               |                                           |                                |                                  |       |                     |                                                                 |  |
| $\bigtriangledown$ Utilities                                 | 0.0<br>ppm                                |                                | 79<br>ppm                        |       | 18<br>ppm           |                                                                 |  |
| $\blacktriangleright$ Download                               | C <sub>2</sub> H <sub>2</sub> Peak (ppm)  | $\mathbf{0}$                   | H <sub>2</sub> Peak (ppm)        | 108   | WCO Peak (ppm)      | 26                                                              |  |
| $\Theta$ Help                                                | RoC (ppm/day)                             | $\overline{0}$                 | RoC (ppm/day)                    | $-10$ | RoC (ppm/day)       | $-3$                                                            |  |
|                                                              | Last Record: 2023-09-15 13:51:27          |                                |                                  |       |                     |                                                                 |  |
|                                                              | Status                                    | ◙                              |                                  |       |                     | $\checkmark$                                                    |  |
|                                                              |                                           |                                |                                  |       |                     |                                                                 |  |
|                                                              |                                           |                                |                                  |       |                     |                                                                 |  |
|                                                              |                                           | C Megger, all rights reserved. |                                  |       |                     |                                                                 |  |

Figure 22 : Écran Dashboard (tableau de bord)

# *Configuration des informations sur l'appareil*

À l'aide du menu situé à gauche de l'écran, accédez à l'écran Settings (paramètres). Le premier onglet, Device (appareil), contient les informations sur le propriétaire ainsi que les paramètres d'étalonnage du système de mesure modifiables par l'utilisateur.

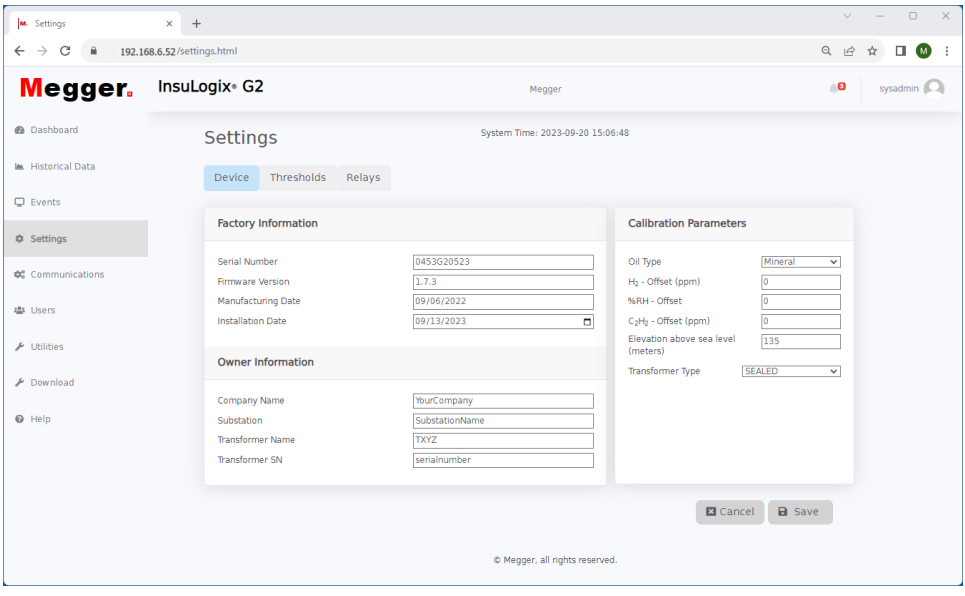

Figure 23 : Écran Device Settings (paramètres de l'appareil)

Les éléments de cet écran qui doivent être configurés/confirmés lors de la configuration initiale sont les suivants :

• Date d'installation

La date d'installation peut être mise à jour en saisissant les informations directement dans le champ ou en cliquant sur l'icône du calendrier et en choisissant la date dans le calendrier contextuel.

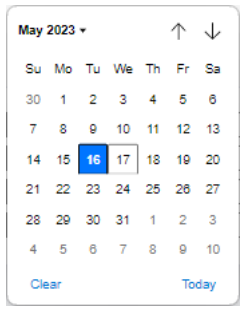

Figure 24 : Fenêtre contextuelle du calendrier

Pour sélectionner la date du jour, cliquez simplement sur le bouton Today (aujourd'hui) dans le coin inférieur droit du calendrier.

Informations sur le propriétaire

La section Owner information (informations sur le propriétaire) contient le nom du propriétaire ainsi que les champs relatifs au poste et au transformateur sur lesquels l'unité est installée. Les informations contenues dans ces champs s'affichent sur les graphiques imprimables et sont également incluses dans les premières lignes des fichiers CSV.

- Type d'huile (huile minérale ou ester naturel)
- Altitude (mètres)
- Type de transformateur (étanche ou à respiration libre)

Une fois tous ces paramètres mis à jour, cliquez sur le bouton Save (enregistrer) dans le coin inférieur droit de l'écran pour enregistrer les mises à jour dans la mémoire du système.

# *Configuration des communications*

Si un protocole de communication doit être utilisé pour transférer des données vers un système RTU ou SCADA, accédez à l'écran Communications (communications) et configurez les paramètres du protocole. Les deux premiers champs des paramètres du protocole doivent être utilisés avec DNP3 pour définir l'ID du poste externe (ID d'InsuLogix G2 sur le réseau) et le port Ethernet que le protocole utilisera. Il en va de même pour les deux champs suivants lorsque le protocole Modbus est utilisé.

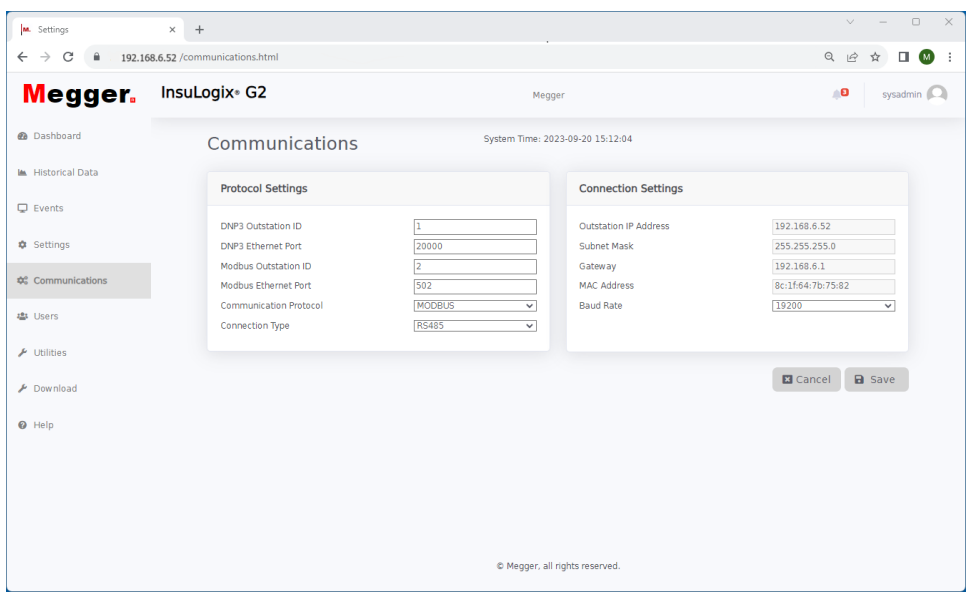

Figure 25 : Écran Communications (communications)

À l'aide des deux derniers champs en bas de la liste, sélectionnez le protocole souhaité (Modbus, DNP3 ou IEC 61850) et le type de connexion (RS485 ou TCP/IP). Pour

respecter les meilleures pratiques en matière d'utilisation du processeur, une seule des connexions sera active pour la communication du protocole.

#### *Remarque : Les paramètres du port Ethernet sont configurés à l'aide de l'onglet System (système) de la page Utilities (utilitaires).*

Une fois que toutes les mises à jour souhaitées ont été apportées à ces paramètres, cliquez sur le bouton Save (enregistrer) pour enregistrer les mises à jour dans la mémoire du système.

# *Réglage de l'heure et de la date*

Le réglage de l'heure et de la date du système de mesure est essentiel pour garantir l'exactitude de l'horodatage des données. Accédez à l'écran Utilities (Utilitaires) et cliquez sur l'onglet System (système).

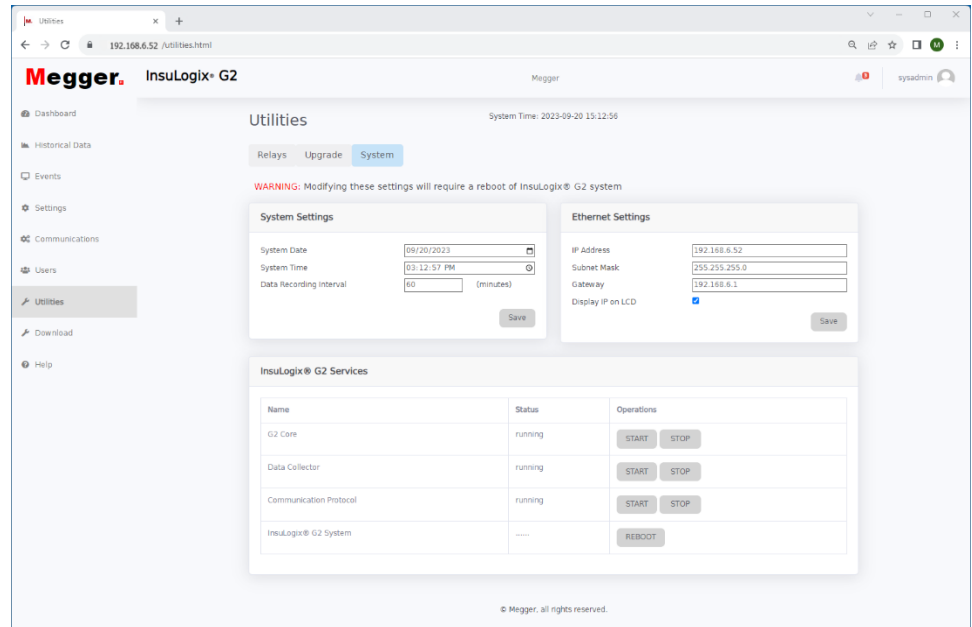

Figure 26 : Utilitaires du système

Dans la section System Settings (paramètres système), utilisez les menus déroulants pour définir la date et l'heure du système. Le G2 devra être redémarré, conformément à la fenêtre contextuelle ci-dessous, si l'un de ces paramètres est modifié après que vous avez appuyé sur la touche Save (enregistrer).

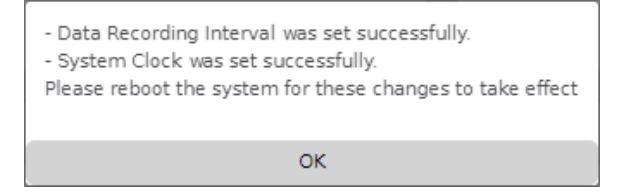

Figure 27 : Fenêtre contextuelle d'enregistrement de l'heure du système

Sur le côté droit de l'onglet System (système), les paramètres Ethernet actuels sont affichés et peuvent être modifiés si nécessaire. Notez qu'une case à cocher située sous les paramètres Ethernet permet d'afficher (par défaut) ou non l'adresse IP sur l'écran LCD du panneau avant. Décochez cette case pour désactiver cette fonction. Comme pour les paramètres du système, si des modifications sont apportées aux paramètres Ethernet, le G2 doit être redémarré.

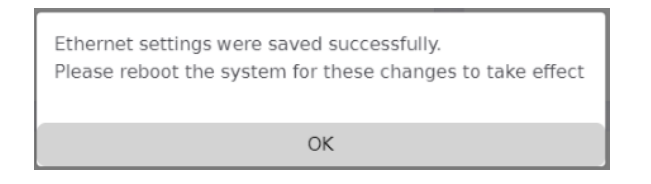

Figure 28 : Fenêtre contextuelle d'enregistrement des paramètres Ethernet

*Remarque : Si une adresse non valide est saisie pour l'un des paramètres du port Ethernet, un message d'erreur s'affiche pour alerter l'utilisateur sur le problème. Ces paramètres ne peuvent pas être enregistrés sur lesystème de mesure si l'un des champs contient une valeur non valide.*

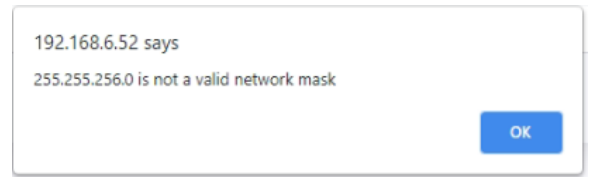

Figure 29 : Fenêtre contextuelle de paramètres Ethernet non valides

Pour redémarrer le système de mesure à partir de l'interface utilisateur, cliquez sur le bouton Reboot (redémarrer) situé en bas de la section G2 Services (services G2) de cet écran.

La configuration initiale minimale du système de mesure InsuLogix G2 est ainsi terminée et il est maintenant prêt à fonctionner.

# **ANNEXE A – SCHÉMA DE CÂBLAGE**

Le schéma ci-dessous montre toutes les connexions de câblage possibles pour l'alimentation, la commande et la communication de l'InsuLogix G2.

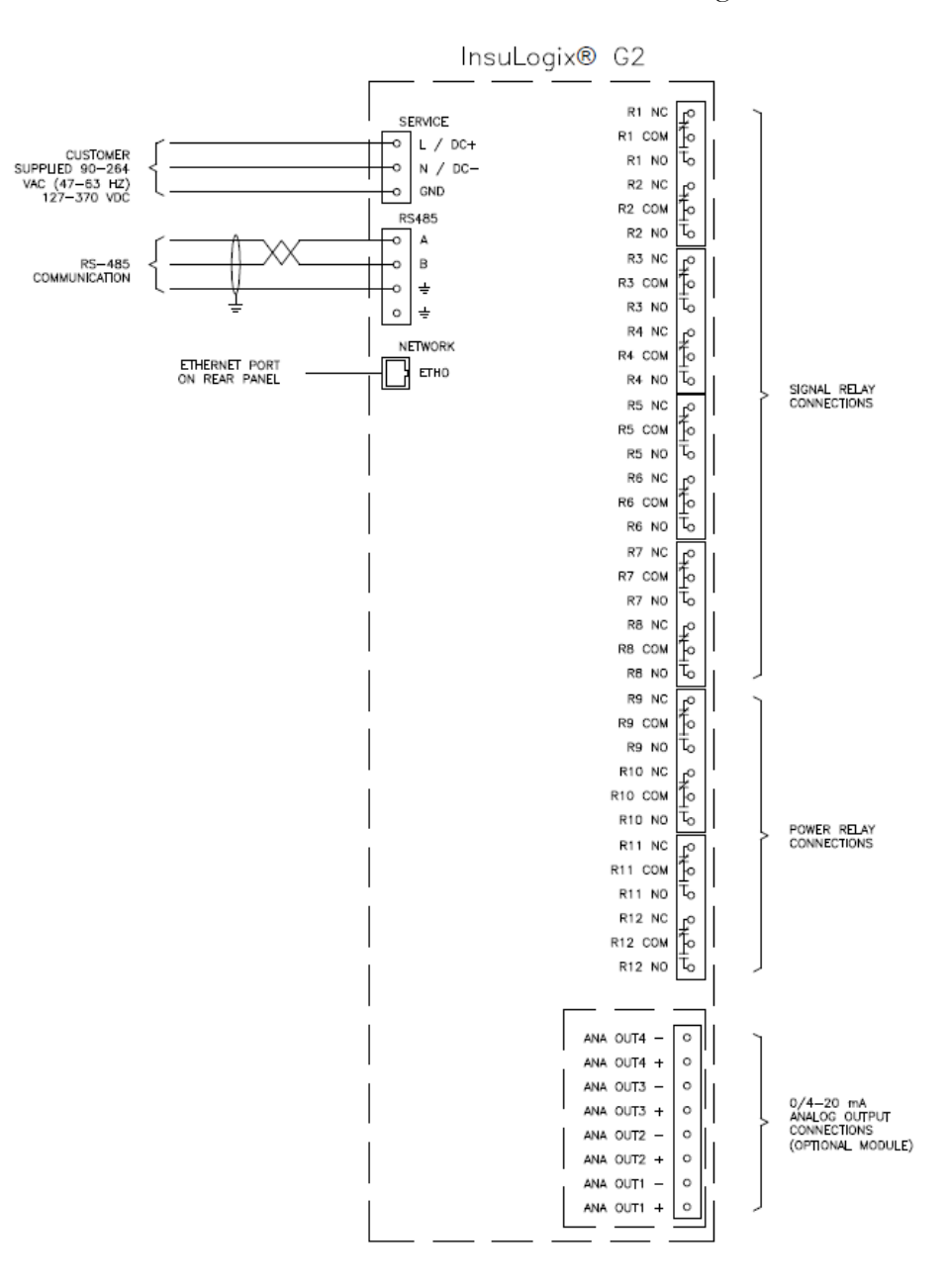

Figure 30 : Schéma de câblage du système

#### **Fin du document**